# YouTestMe

Section Revisiting

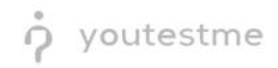

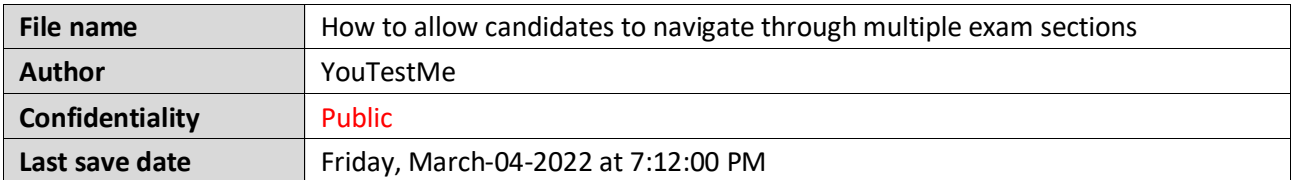

## **Table of Contents**

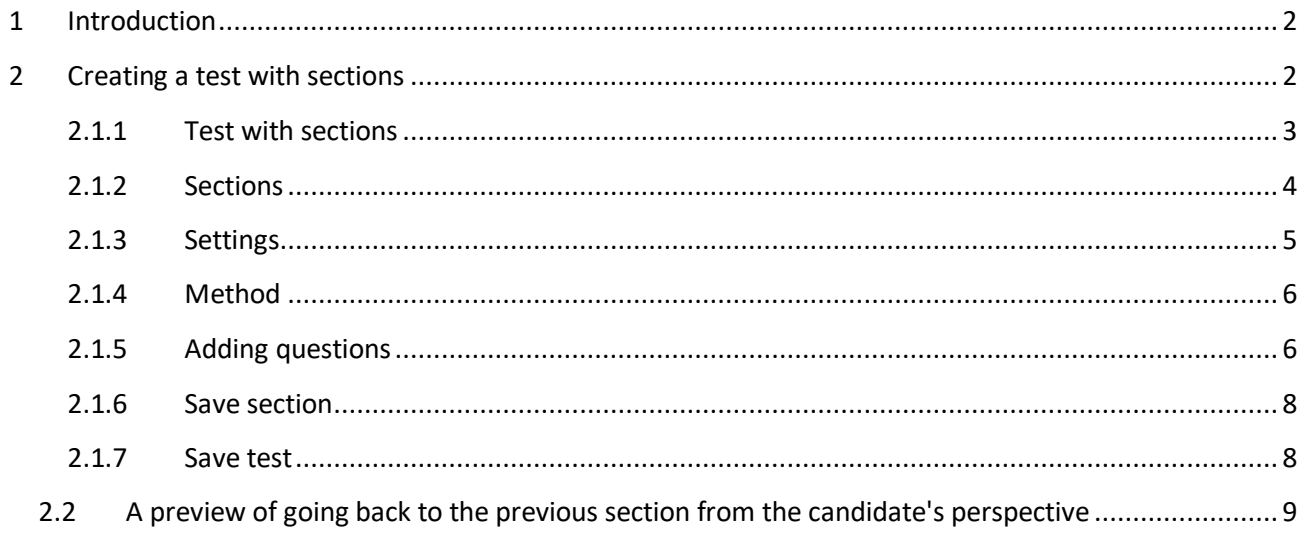

## <span id="page-1-0"></span>**1 Introduction**

This document explains how to achieve the following requirement:

• Allow candidates to navigate through multiple exam sections without triggering automatic removal from system.

## <span id="page-1-1"></span>**2 Creating a test with sections**

You can access the "**Create Test Wizard**" from the homepage by choosing one of the following two options:

- 1. Select the "**Create test**" quick action button
- 2. Navigate to the "**Tests**" option in the application's main menu and then select the "**New test**" option

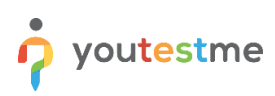

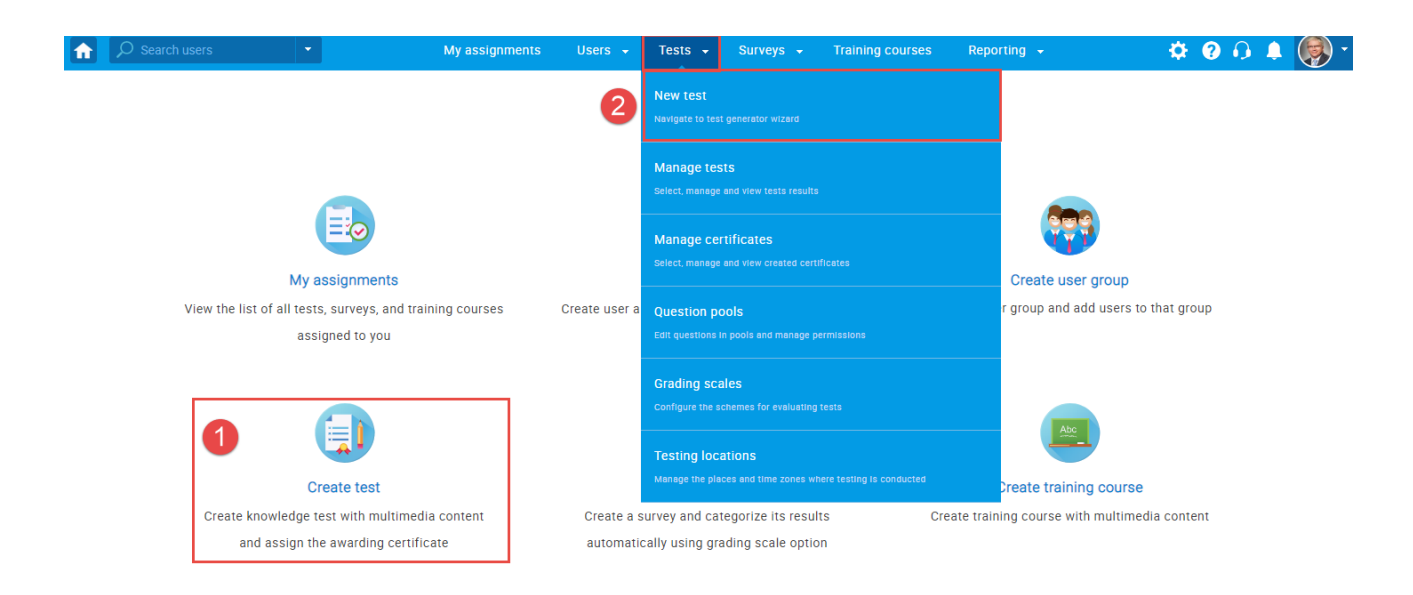

In YouTestMe GetCertified, you can create the tests:

- 1. With sections
- 2. Without sections

Sections could represent different areas of knowledge or topics the test covers. If you select the "Test with sections" checkbox, you will create a test with sections.

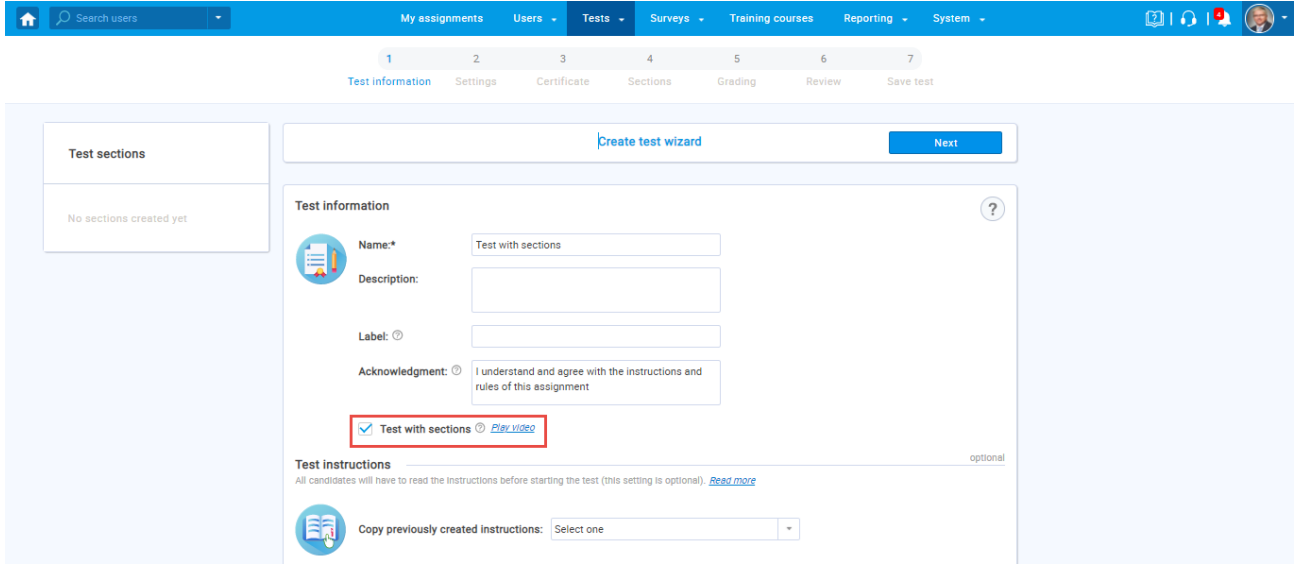

#### <span id="page-2-0"></span>**2.1.1 Test with sections**

The "Create Test Wizard" is divided into seven steps.

- 1. Test information
- 2. Settings
- 3. Certificate
- 4. Sections
- 5. Grading
- 6. Review

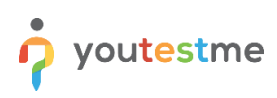

#### 7. Save test

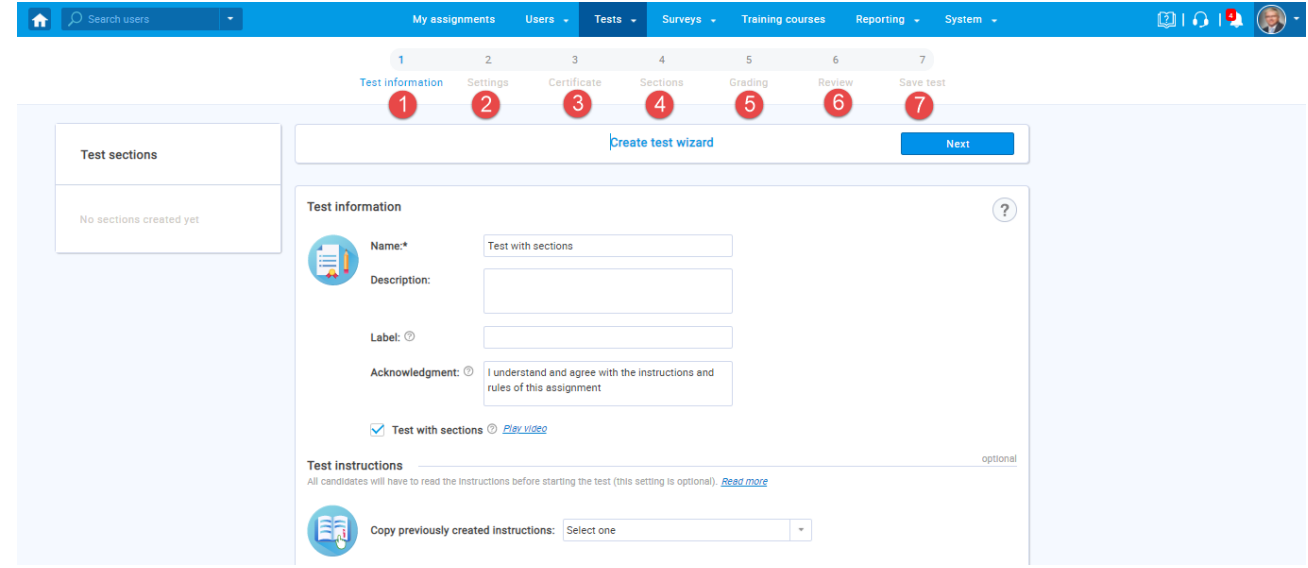

### <span id="page-3-0"></span>**2.1.2 Sections**

Click on the "**Add sections**" button.

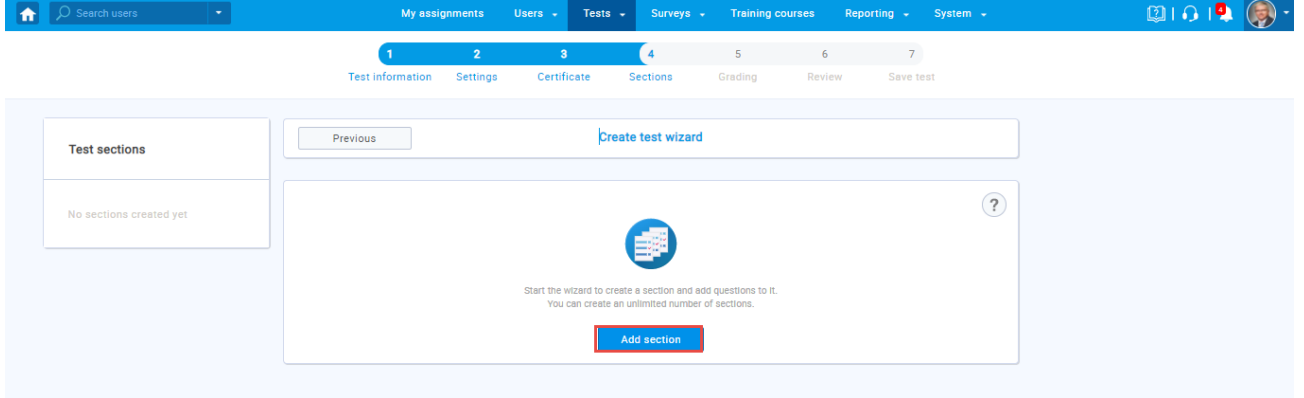

For this specific section:

- 1. Enter the name
- 2. Enter the description
- 3. Enter desired instructions
- 4. Add attachments

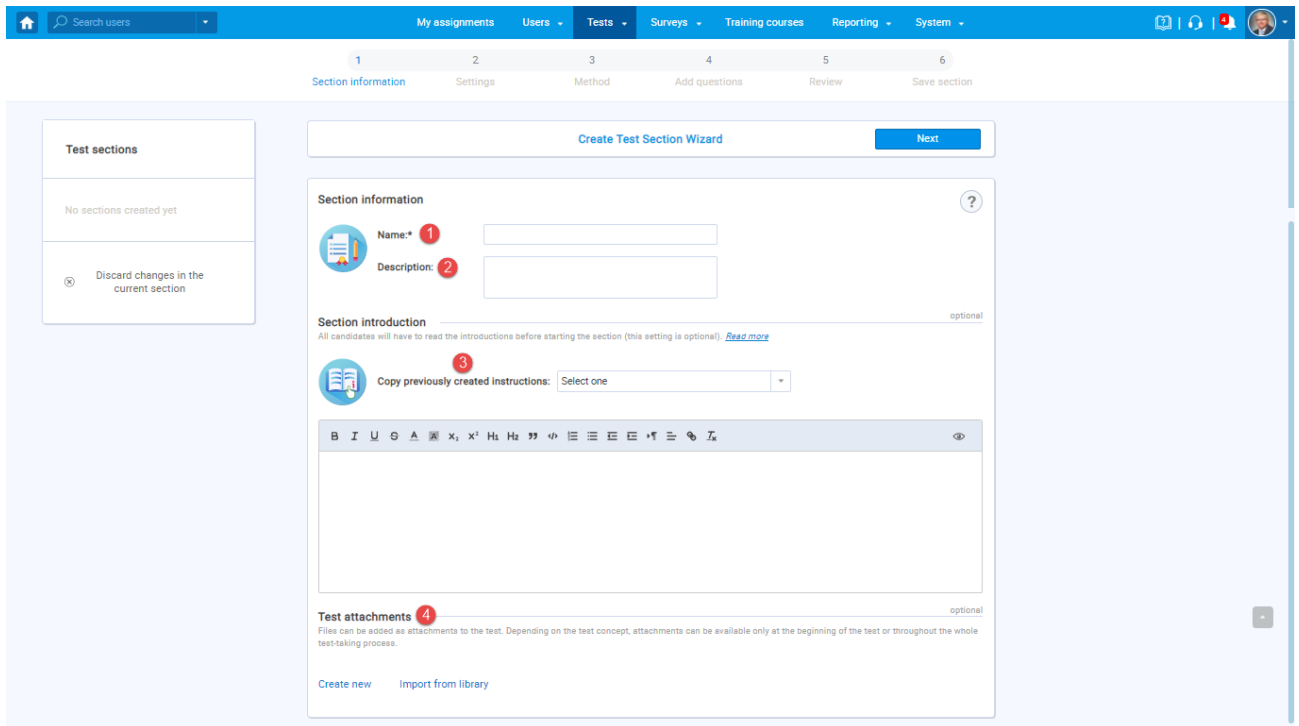

### <span id="page-4-0"></span>**2.1.3 Settings**

Move to the next step, "**Settings**"**,** and check the option "**Enable revisiting section**"**.**

This option allows candidates to return from the previous section to this one until they submit the answers - by clicking the "**Finish section**" button.

**Note:** Once a candidate submits the answers in this section, it is no longer possible to return to it. The "**Enable revisiting section**" option allows candidates to return to the section and changing their answers [only before the section is submitted.](https://www.youtestme.com/wp-content/uploads/2020/10/enable-revisiting-section.png)

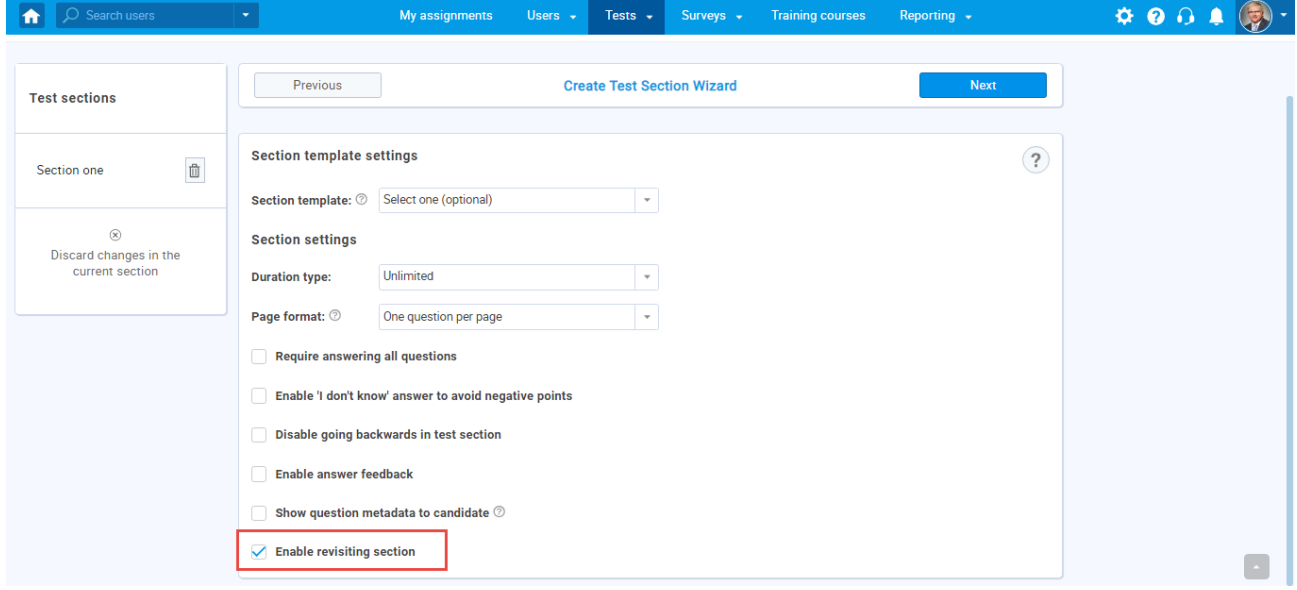

#### <span id="page-5-0"></span>**2.1.4 Method**

Choose one of the following methods to add questions to the exam:

- 1. Add questions manually
- 2. Use the test generator
- 3. Upload section from the file

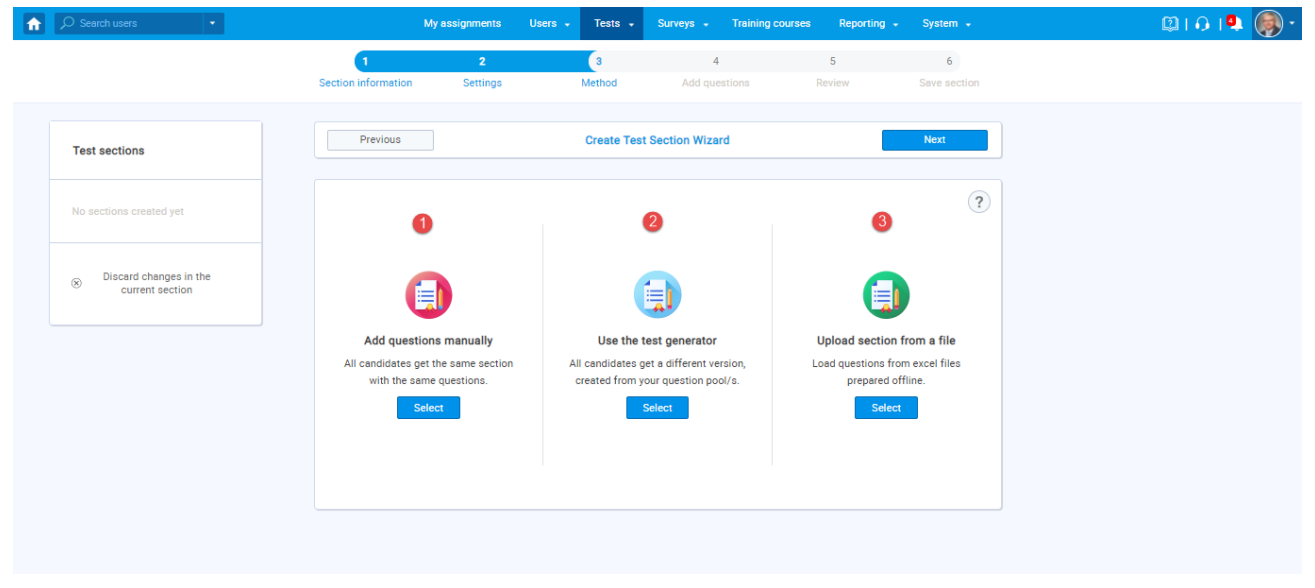

#### <span id="page-5-1"></span>**2.1.5 Adding questions**

In the example below is described "Add questions manually method".

You can add all types of questions that you want to use in your test on this page.

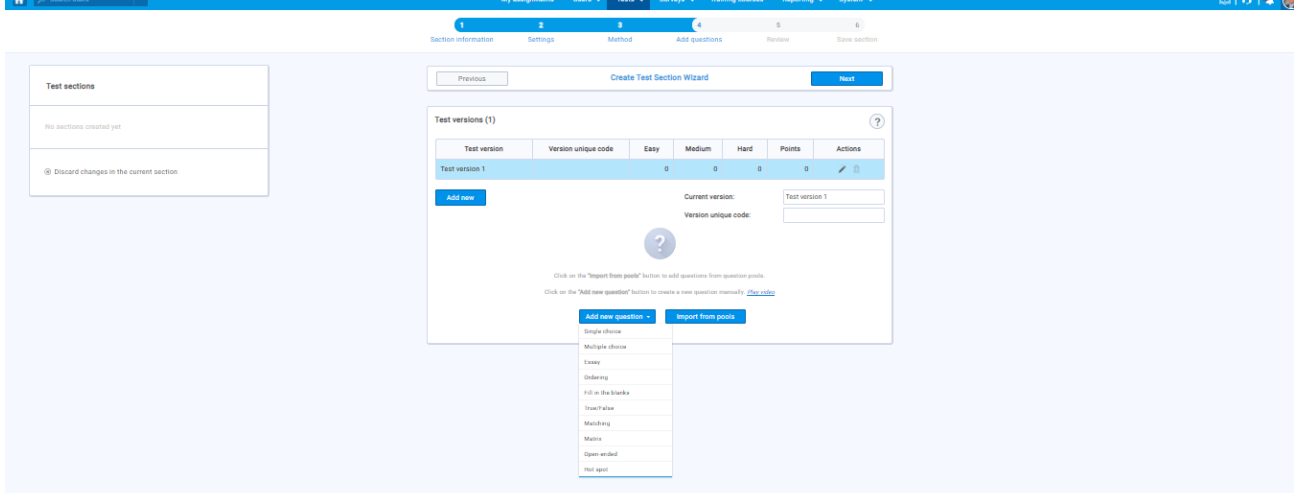

Here is an example of how to add a single choice question.

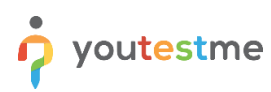

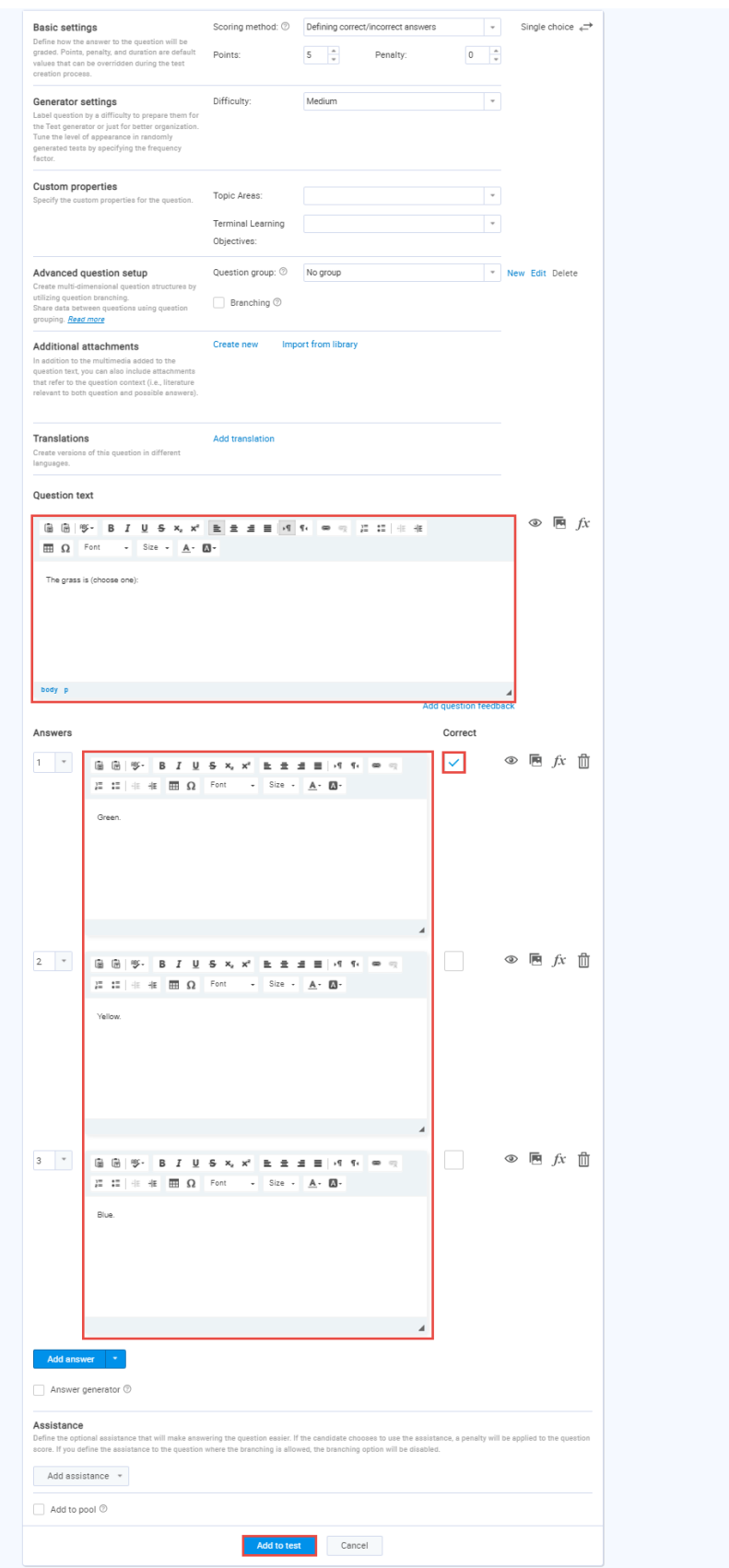

Once you fill in the question text field, add answers choices, and select the correct answer. Add the question to the test by clicking the "**Add to test**" button on the page's bottom.

#### <span id="page-7-0"></span>**2.1.6 Save section**

To add more sections to this test, click on the "**Add another section**" button and repeat the same process from the above.

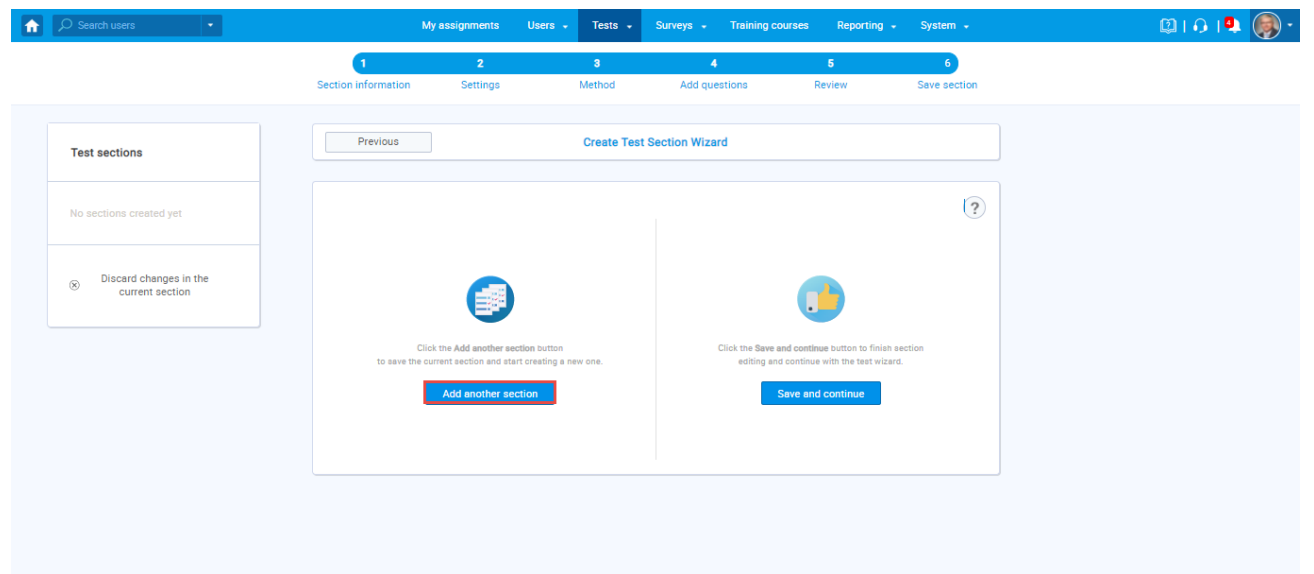

Once you have added sections, click on the "**Save and continue"** button.

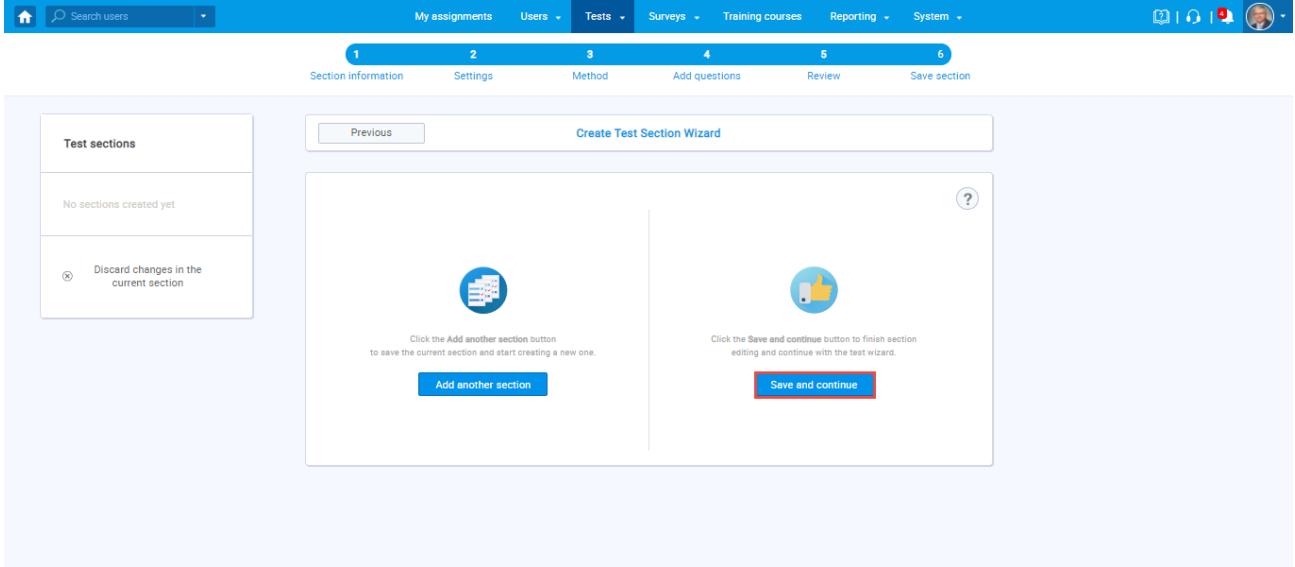

### <span id="page-7-1"></span>**2.1.7 Save test**

After defining all sections, go through the rest steps in the "Create test wizard" process and save the test.

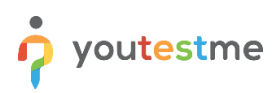

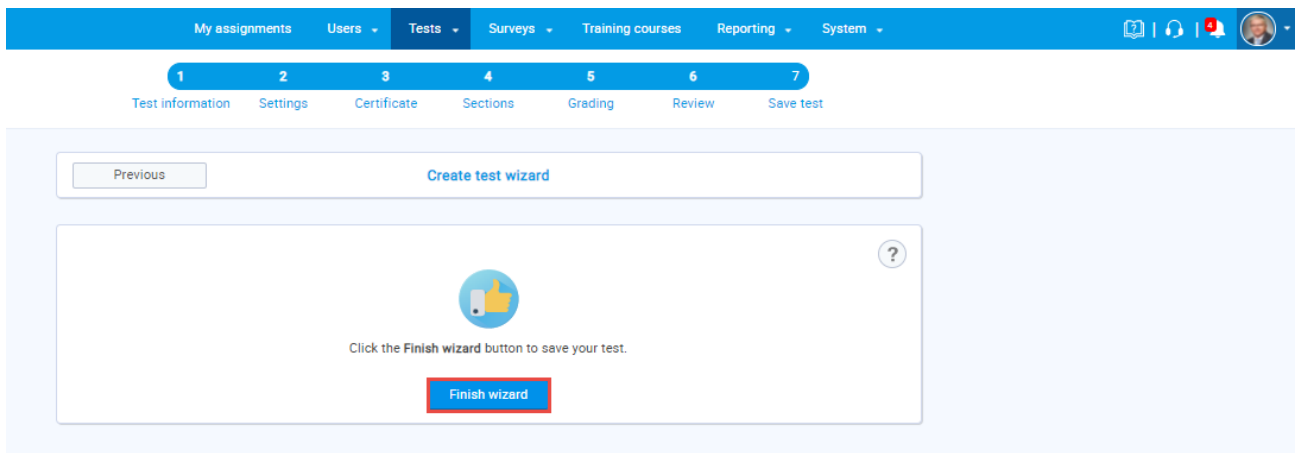

## <span id="page-8-0"></span>**2.2 A preview of going back to the previous section from the candidate's perspective**

When the candidate starts taking the test with two sections, answers the questions in the first section, proceeds to the second section but wishes to go back to the previous section again, they need to click on the previous section name as it is shown on the image below.

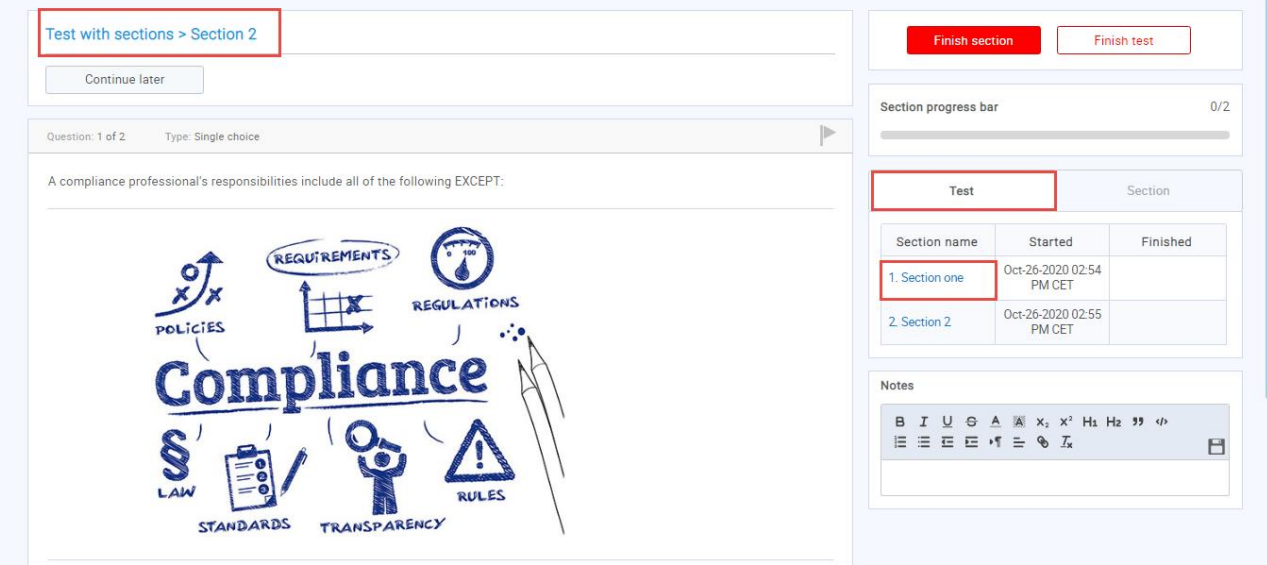

As you can see, the candidate is now located in the previous section of a test (the first one in this case).

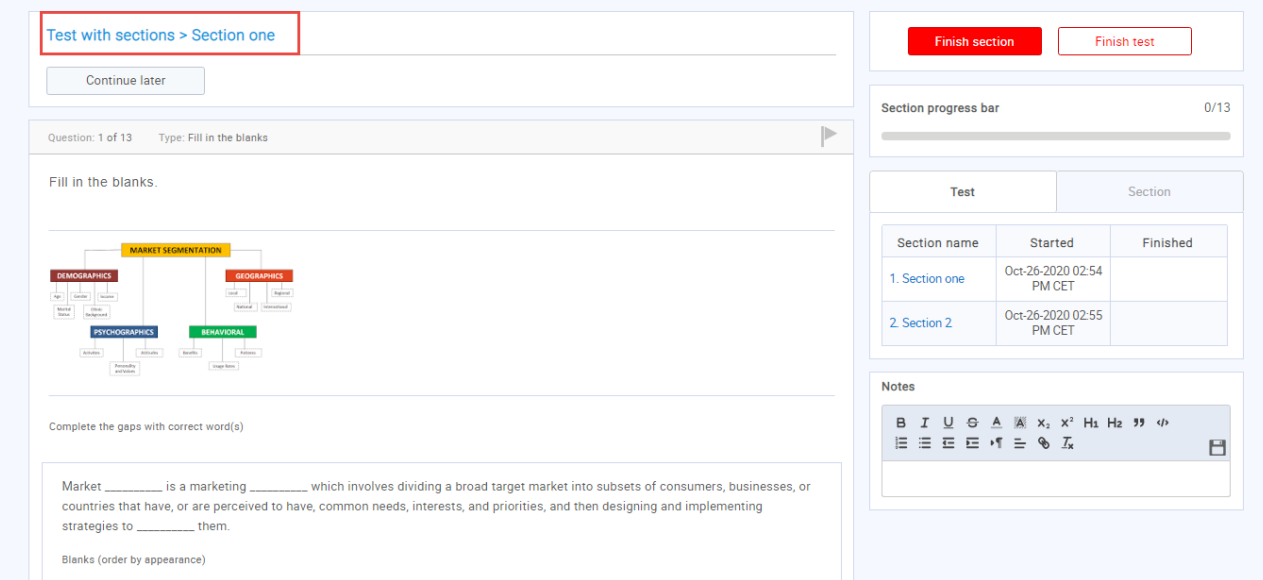

**Note:** The candidate can not revisit the second section if the **"Enable revisiting session"** option is not checked in the settings.